# S-pushTAN-Verfahren using Apple iOS

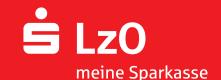

Quick reference for the initial setup of S-pushTAN App and Sparkasse App

Note: First install the S-pushTAN App as well as the Sparkasse App on your iPhone/iPad. Moreover, you need the access data as well as the data for activating the S-pushTAN connection from LzO.

#### Setup of the S-pushTAN App

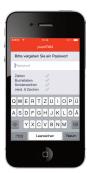

1

- → Start the S-pushTAN App on your iPhone/iPad.
- → You are requested to file a password for the access.
- → The password must comprise at least 8 characters (composed of numbers, letters and one special character).

Example: werder+1

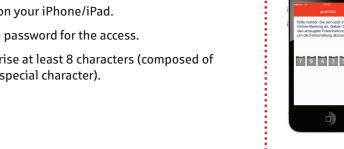

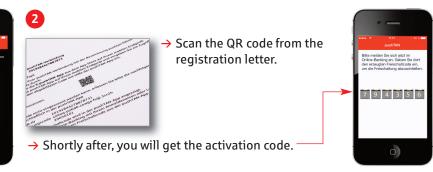

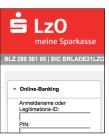

→ In the next step, you open the start page of LzO on your PC and enter your login name/leg. ID and the PIN in the login area for online banking.

Click on "Login".

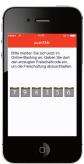

→ Enter the activation code transmitted via the S-pushTAN App and operate the "Weiter" (continue) button in order to complete the activation.

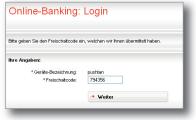

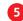

→ Then you receive, via the S-pushTAN App, the information that the activation of the S-pushTAN connection has been successfully completed.

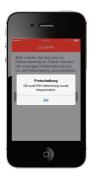

## S-pushTAN-Verfahren using Apple iOS

Quick reference for the initial setup of S-pushTAN App and Sparkasse App

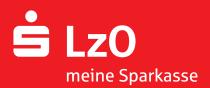

### Setup of the S-pushTAN App

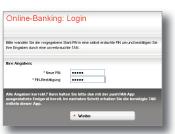

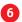

- → You are requested to change the Start PIN.
- → The PIN is composed of five numbers and/or letters.
- → Confirm the entry with the "Weiter" (continue) button.

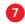

→ You receive the required TAN via the S-pushTAN App on your iPhone or iPad.

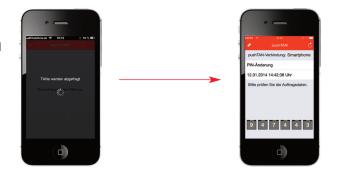

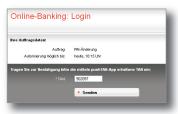

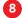

- → Enter the transmitted TAN for confirmation and click on the "Senden" (send) button.
- → This completes the activation and you can immediately effect online transactions on the PC.

### Setup of the Sparkasse App

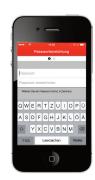

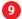

→ Just like for the S-pushTAN App, there must be filed a password in the initial registration.

We recommend to activate the request regarding individual offers that follows.

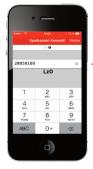

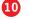

Enter the BLZ (bank code) **28050100** of LzO.

Then tap on the "+" add account and then on bank account.

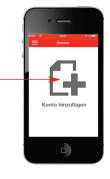

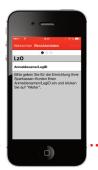

- → Enter your login name/leg. ID and operate the "Weiter" (continue) button.
  - → Then enter your PIN.
  - → We recommend not to save the PIN.

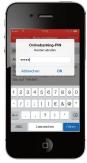

# S-pushTAN-Verfahren using Apple iOS

Quick reference for the initial setup of S-pushTAN App and Sparkasse App

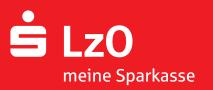

#### Setup of the Sparkasse App

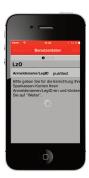

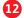

- → There is built-up a connection to the server of Sparkasse and your accounts are retrieved.
- → You activate the accounts displayed in the Sparkasse App by tapping with the finger on the respective buttons.
- → By operating the "Weiter" (continue) button, the accounts are refreshed.

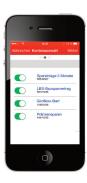

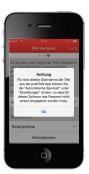

#### Note

For a direct transmission of the TAN from the S-pushTAN App, you can set the "Automatische Sperrzeit" (automatic blocking time) under "Einstellungen" (Settings) so that the password does not need to be entered again during this period.

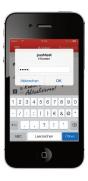

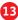

- → In the last step, enter your PIN.
- → After the refresh has been completed, you can inspect all transactions (postings) and effect all transactions.